## Connecting to School Wi-Fi

## Windows Device

1. On your laptop, find the Wireless Network TGS-Guest and click connect, you will then be prompted with box asking for you username and password, Enter the username and password that you use to sign onto the PC's within school. Then click OK.

- 2. When you get the warning message about making sure this is the network you are expecting to connect to click connect. **This is Windows making sure that you are connecting to the correct network**.
- 3. You will then be connected to the wireless and will be able to access the internet; there are no other settings that need to be entered.

## IPAD

- 1. On your IPAD find the Wireless Network TGS-Guest, when you click on it you will get a box asking you for your username and password. Enter the username and password that you use to sign onto the PC's within school. Then click Join
- 2. You will then get a box appear asking you to trust the certificate, click Trust in the top right hand corner.
- 3. You are now connected to the internet on your Ipad.

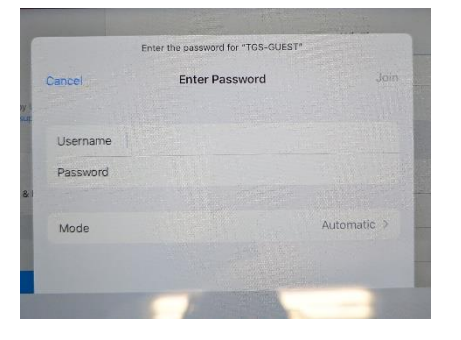

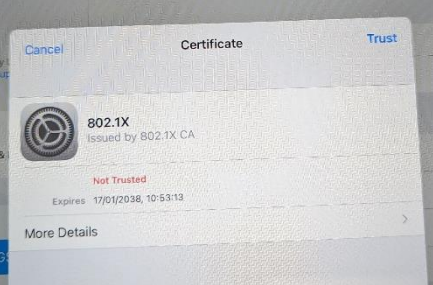

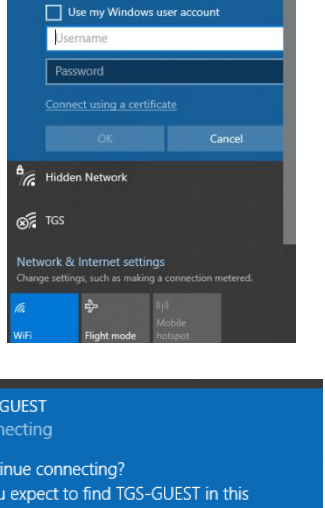

Enter your username and password

**A** TGS-Test **President** 

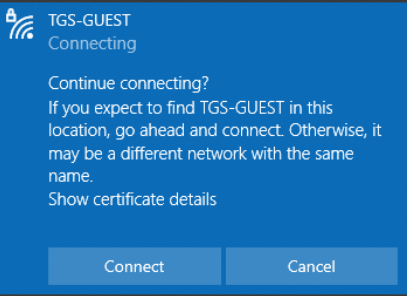

## Apple Macbook

1. On your Macbook, find the Wireless Network TGS-Guest and click connect, you will then be prompted with box asking for you username and password, Enter the username and password that you use to sign onto the PC's within school. Then click Join.

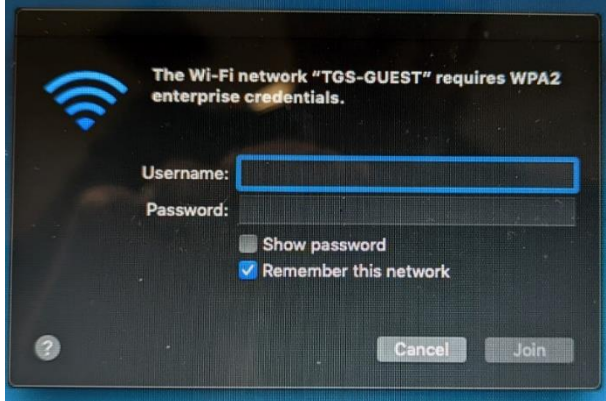

2. You will then be asked to verify the certificate, click continue

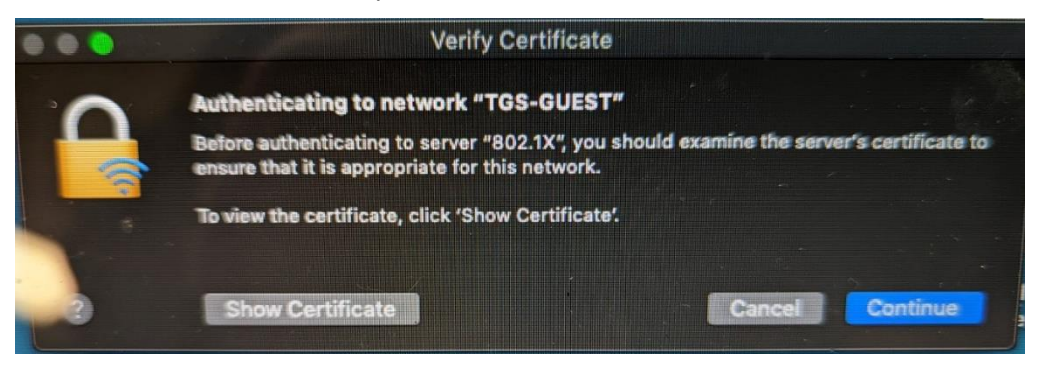

- 3. Depending on your security settings you may be asked to enter your password to update your settings, if so enter the password for the device, not your school password.
- 4. You will then be connected to the Guest Wifi for internet access.

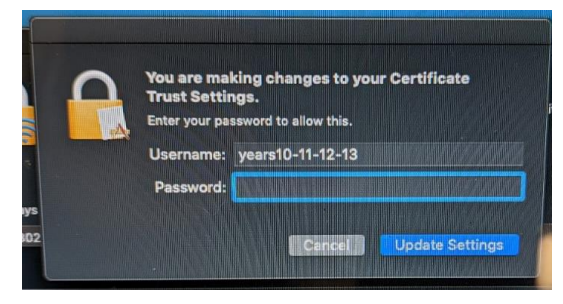